#### Course in ANSYS

Example0200

#### Example – Cantilever beam

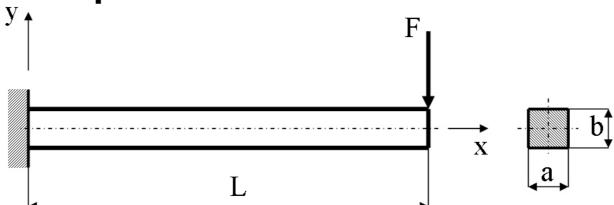

#### **Objective:**

Compute the maximum deflection and locate point of maximum deflection

#### Tasks:

How should this be modelled? Compare results with results obtained from beam theory?

#### **Topics:**

Element type, Real constants, modeling, Plot results, output graphics

 $E = 210000 \text{N/mm}^2$ 

 $\nu = 0.3$ 

L = 100mm

a = 10mm

b = 10mm

F = 100N

#### Modelling considerations

- As you begin your model generation, you will (consciously or unconsciously) make a number of decisions that determine how you will mathematically simulate the physical system:
  - What are the objectives of your analysis?
  - Will you model all, or just a portion, of the physical system?
  - How much detail will you include in your model?
  - What kinds of elements will you use? How dense should your finite element mesh be?
- In general, you will attempt to balance computational expense (CPU time, etc.) against precision of results as you answer these questions.
- The decisions you make in the planning stage of your analysis will largely govern the success or failure of your analysis efforts.

#### Modelling considerations

- Linear or Higher Order Elements
- Take Advantage of Symmetry
  - The axis of symmetry must coincide with the global Cartesian Y-axis.
  - Negative nodal X-coordinates are not permitted.
  - The global Cartesian Y-direction represents the axial direction, the global Cartesian X-direction represents the radial direction, and the global Cartesian Z-direction corresponds to the circumferential direction.
  - Your model should be assembled using appropriate element types:
    - For axisymmetric models, use applicable 2-D solids with KEYOPT(3) = 1, and/or axisymmetric shells. In addition, various link, contact, combination, and surface elements can be included in a model that also contains axisymmetric solids or shells. (The program will not realize that these "other" elements are axisymmetric unless axisymmetric solids or shells are present.)
- How Much Detail to Include
- Appropriate Mesh Density

#### Example - title

Utility Menu > File > Change Jobname
/jobname, Example0200
Command line entry

Change Jobname

[/FILNAM] Enter new jobname
New log and error files?

OK

Cancel
Help

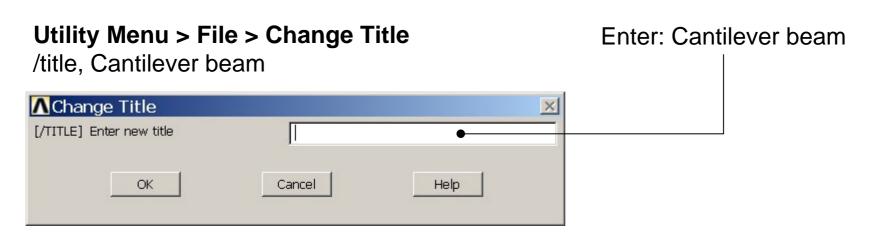

### Example - Keypoints

#### Preprocessor > Modeling > Create > Keypoints > In Active CS

Note: An empty # result in automatic numbering.

/PREP7 K,,,, K,,100,, K,,100,10, K,,,10,

General format: K,#,X,Y,Z # Keypoint number X Keypoint x-coordinate Y Keypoint y-coordinate Z Keypoint z-coordinate

Create Keypoints in Active Coordinate System

[K] Create Keypoints in Active Coordinate System

NPT Keypoint number

X,Y,Z Location in active CS

OK Apply Cancel Help

ANSYS

Evample 0200

Press Apply for KP1
Enter 100 in the first
field and
Press Apply for KP2
Enter 100 in the first
field and Enter 10 in
the second field and
Press Apply for KP3
Enter 10 in the
second field and
Press Apply for KP4

### Example - Lines

**Preprocessor > Modeling > Create > Lines > Lines > Straight Line** 

Create a line between Keypoint 1 and Keypoint 2 and so on.

L,1,2 L,2,3

L,3,4 L,4,1

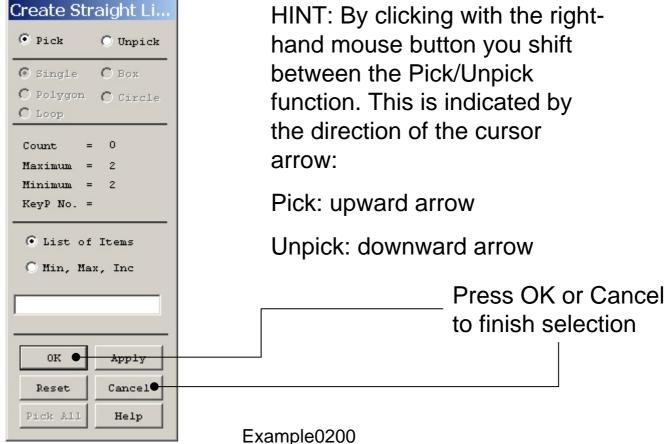

**ANSYS** 

Computational Mechanics, AAU, Esbiera

### Example - Areas

Preprocessor > Modeling > Create > Areas > Arbitrary > By Lines Create an area bounded by line 1, 2, 3, and 4. AL,1,2,3,4

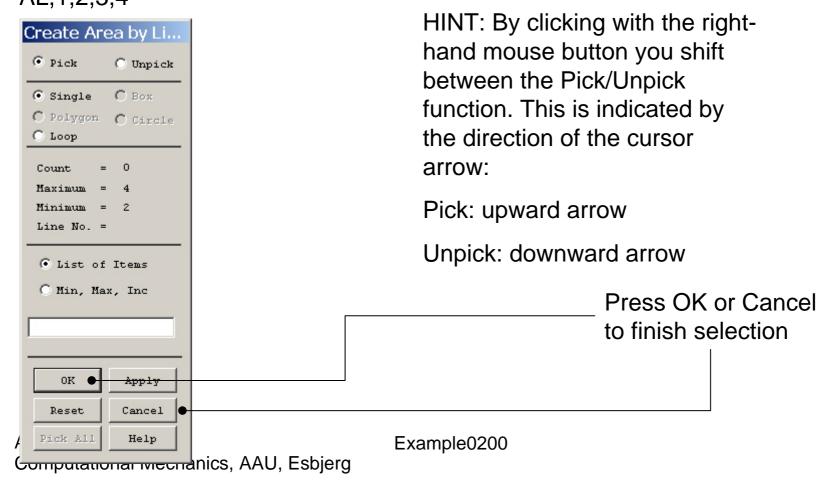

### Example – Element Type

#### Preprocessor > Element Type > Add/Edit/Delete

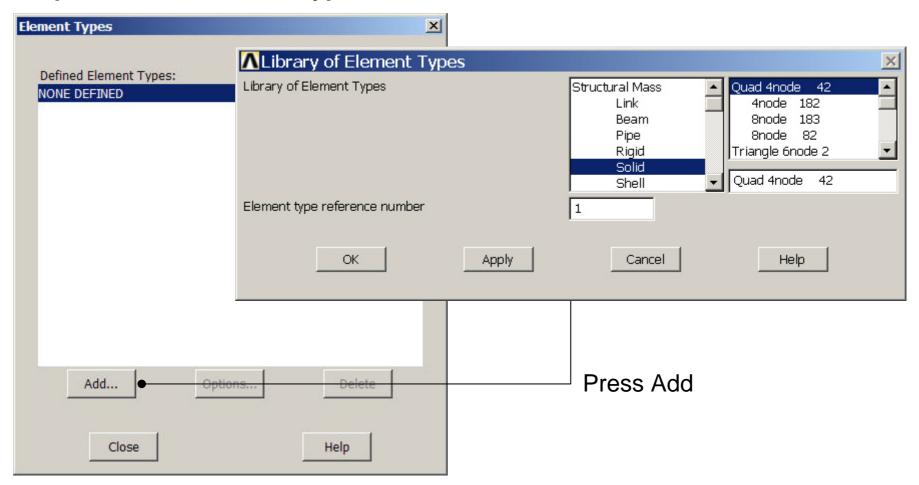

### Example - Element Type

Preprocessor > Element Type > Add/Edit/Delete

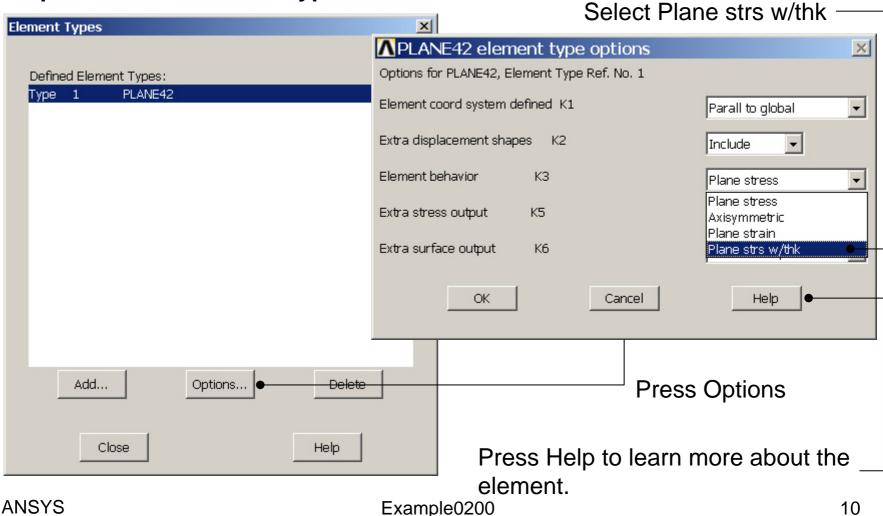

ANSYS Computational Mechanics, AAU, Esbjerg

### Example – Real Constants

#### Preprocessor > Real Constants > Add

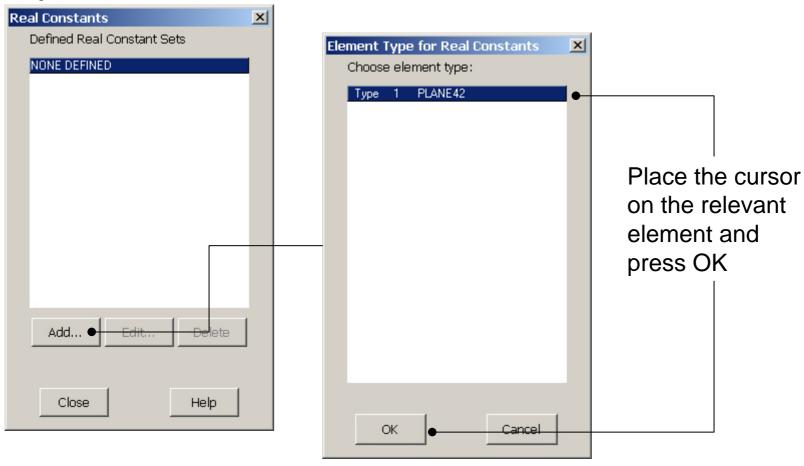

### Example - Real Constants

#### **Preprocessor > Real Constants > Add**

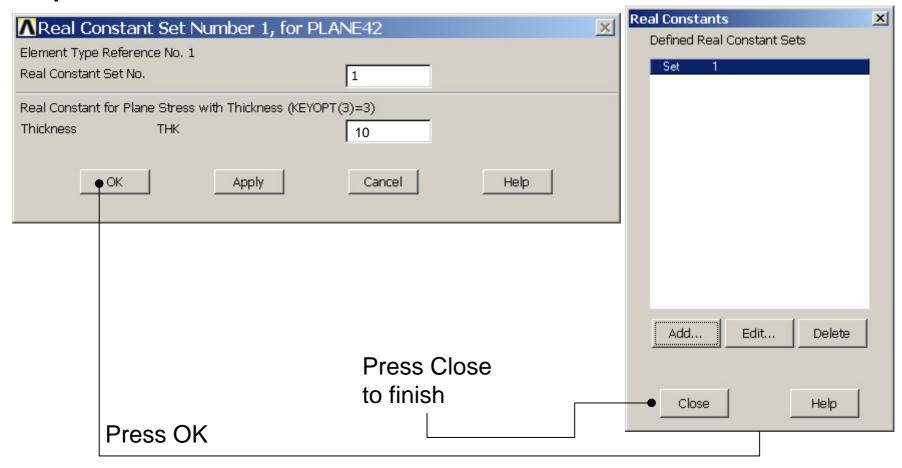

# **Example - Material Properties**

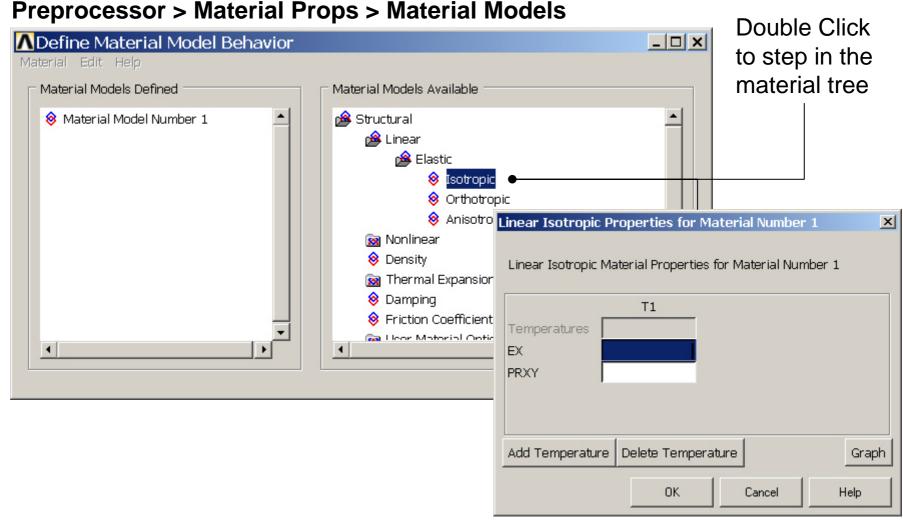

# Example - Material Properties

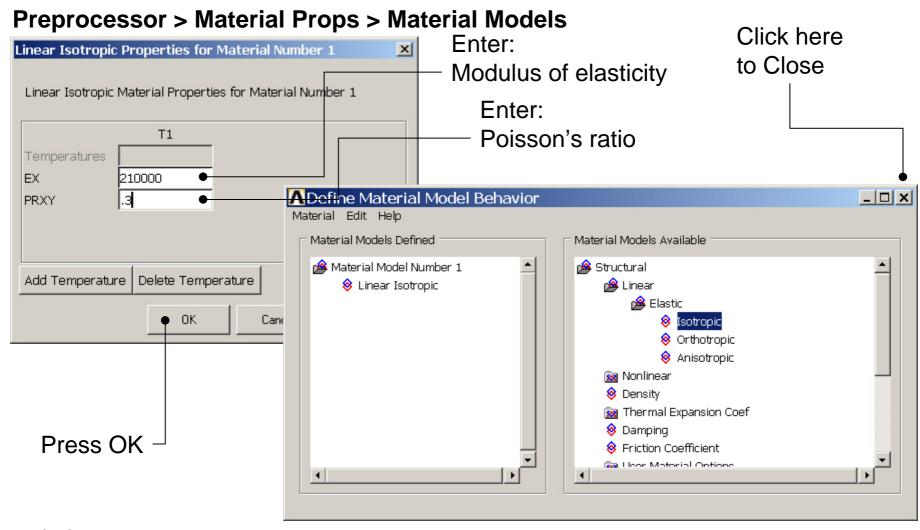

# Example - Meshing

Preprocessor > Meshing > Size Cntrls > ManualSize > Lines > Picked Lines

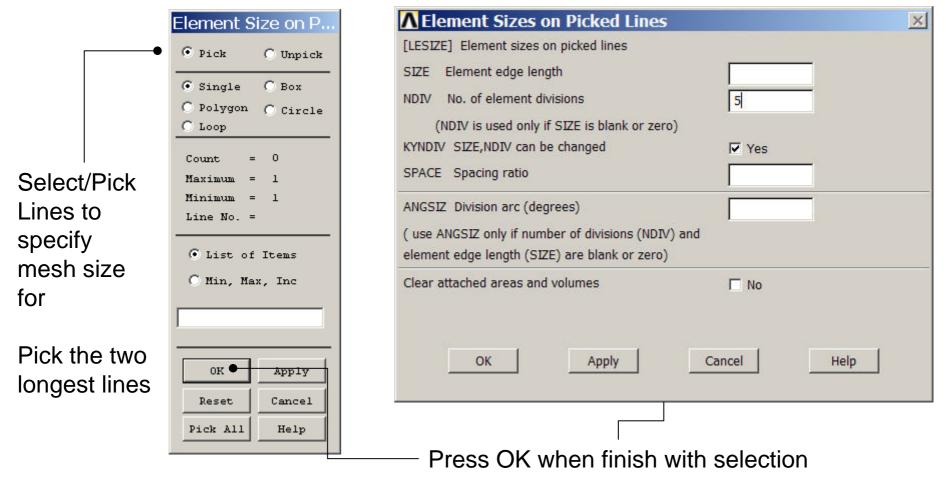

ANSYS Computational Mechanics, AAU, Esbjerg

Example0200

# Example - Meshing

Preprocessor > Meshing > Mesh > Areas > Mapped > 3 or 4 sided

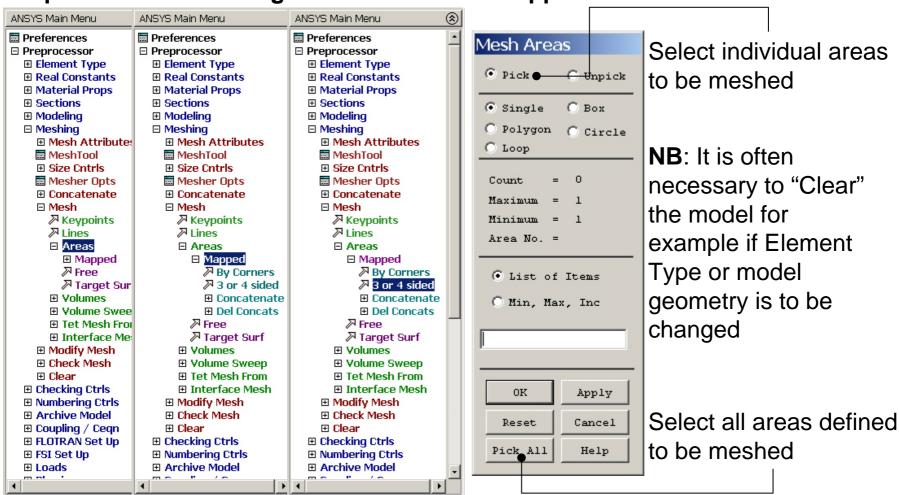

ANSYS Example 0200 16

# Example – Analysis Type

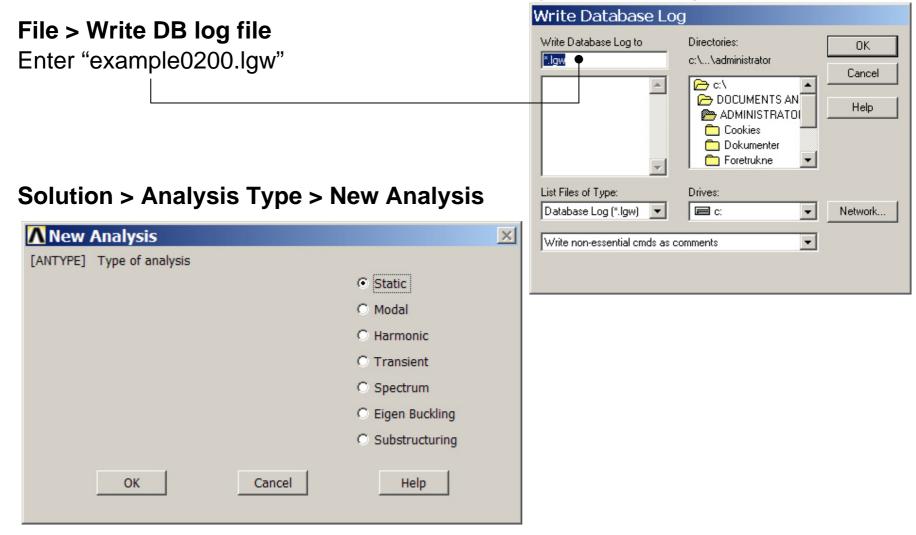

#### Example – Define Loads

Solution > Define Loads > Apply > Structural > Displacement > On Lines

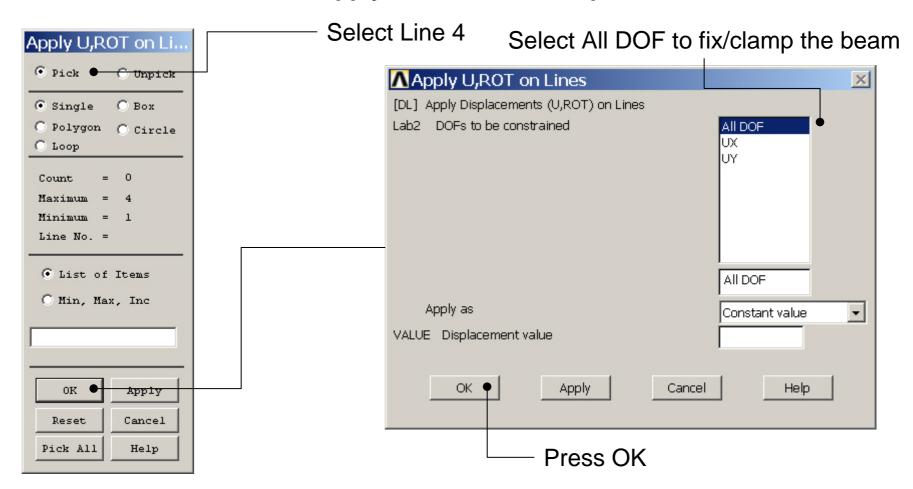

#### Example – Define Loads

Solution > Define Loads > Apply > Structural > Force/Moment > On Keypoints

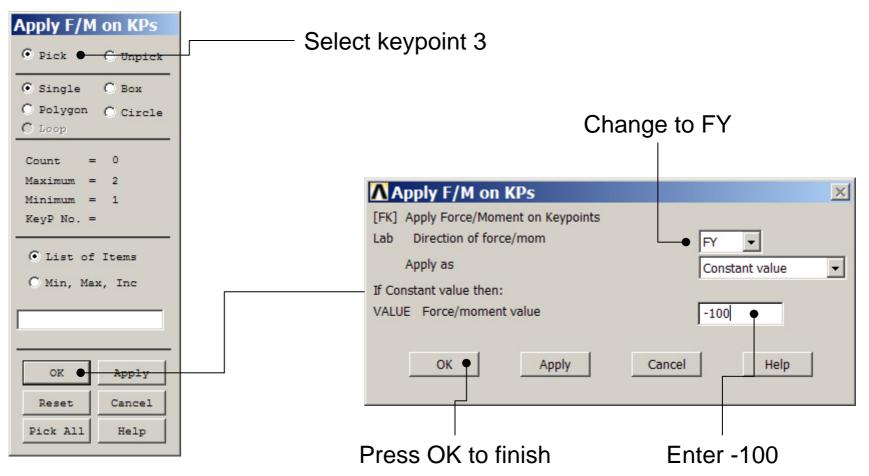

#### Example - Save

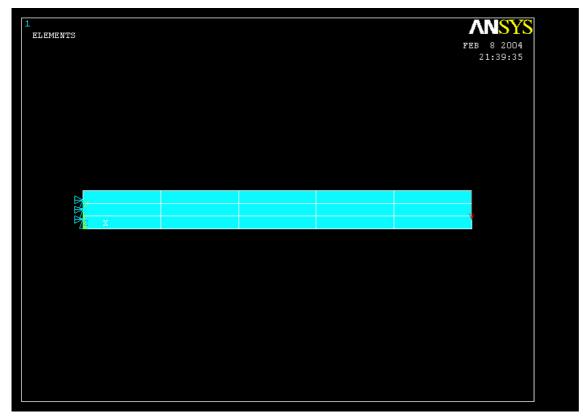

Display of Analysis model

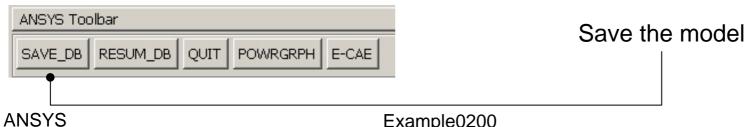

Computational Mechanics, AAU, Esbjerg

Example0200

### Example - Solve

#### Solution > Solve > Current LS

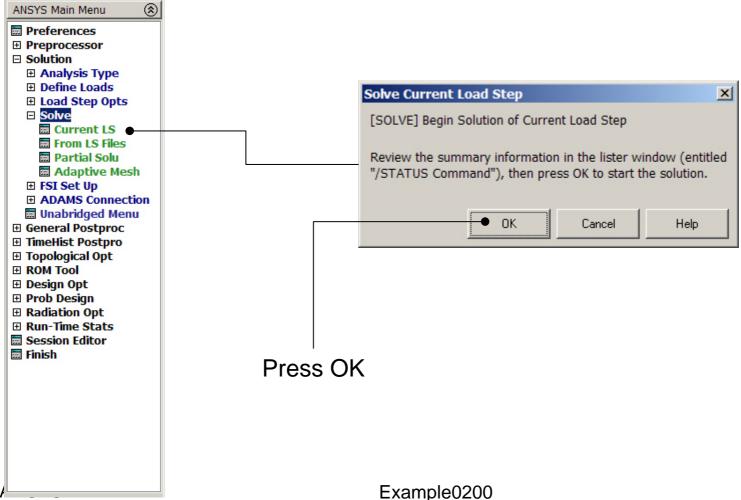

#### Example - Solve

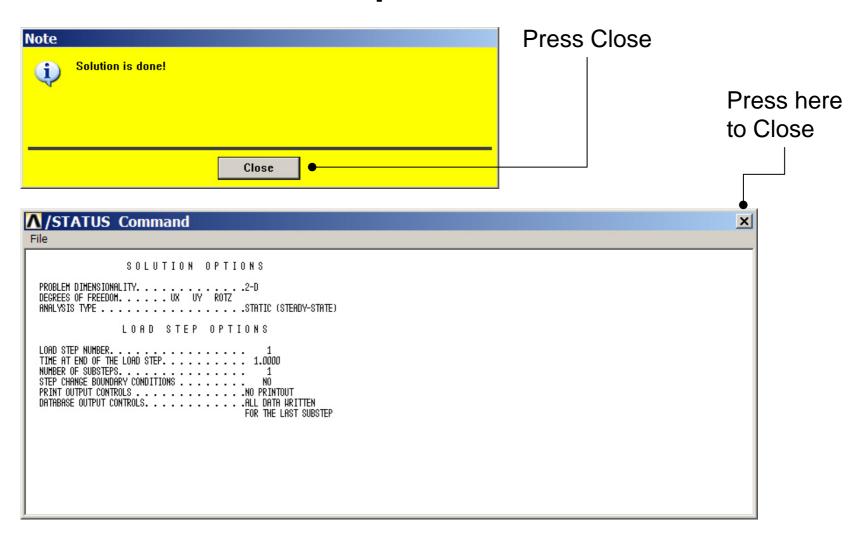

# Example - PostProcessing

#### **General Postproc > Plot Results > Deformed Shape**

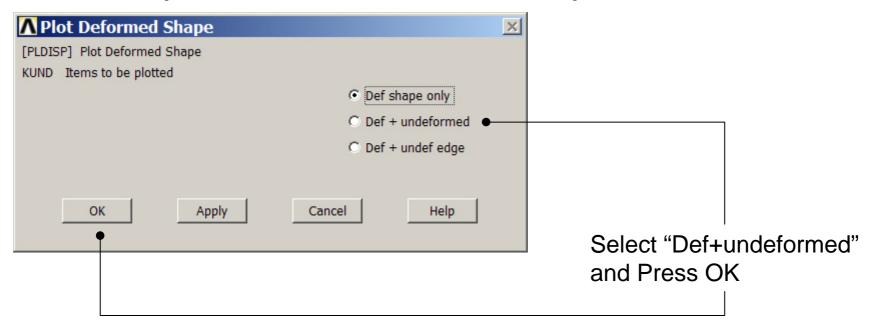

# Example - PostProcessing

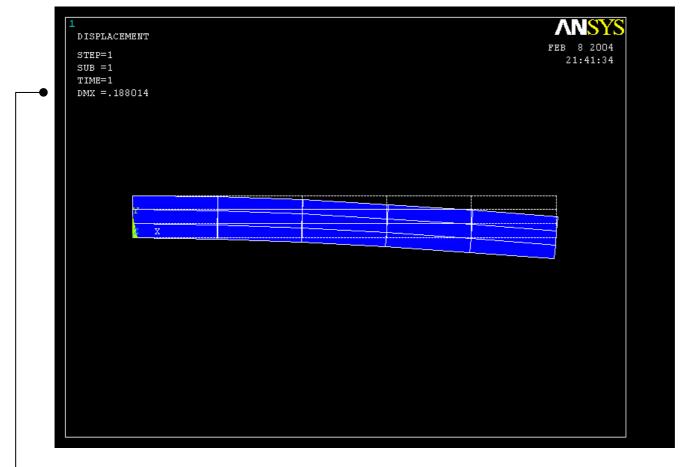

Read Maximum displacement: DMX

#### Example – Comments/Questions

- What did change compared to the Beam model?
- The "example0200.lgw" can be edited in "Notepad"
- What are the assumptions in this case?
- Will the shape or the number of elements affect the solution?

#### File menu

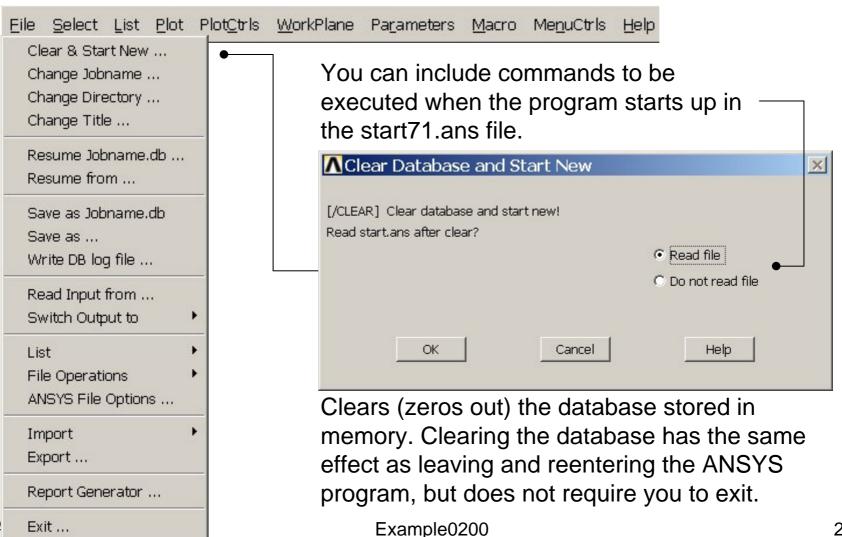